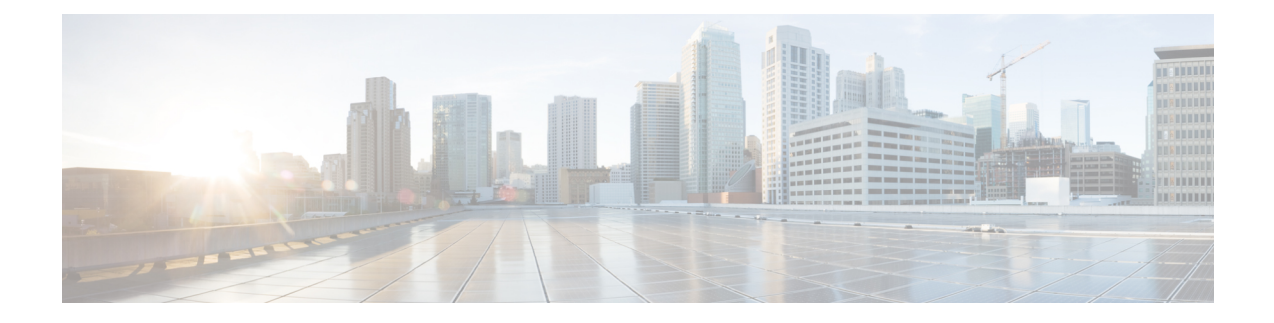

# **Installing Windows Server 2016/2019 Drivers**

- [Prerequisite](#page-0-0) for Installing Windows Server 2016/2019 Drivers, on page 1
- Installing Windows Server [2016/2019](#page-1-0) Drivers During OS Install, on page 2
- Updating Windows Server [2016/2019](#page-1-1) Drivers, on page 2

## <span id="page-0-0"></span>**Prerequisite for Installing Windows Server 2016/2019 Drivers**

Ensure that you adhere to the following best practice for installing the Windows drivers. You must upgrade the infrastructure in the following order before upgrading the drivers.

- Upgrade the infrastructure firmware which includes the UCS Manager, the fabric interconnects, and the chassis I/O modules.
- Upgrade the server and adapter firmware.

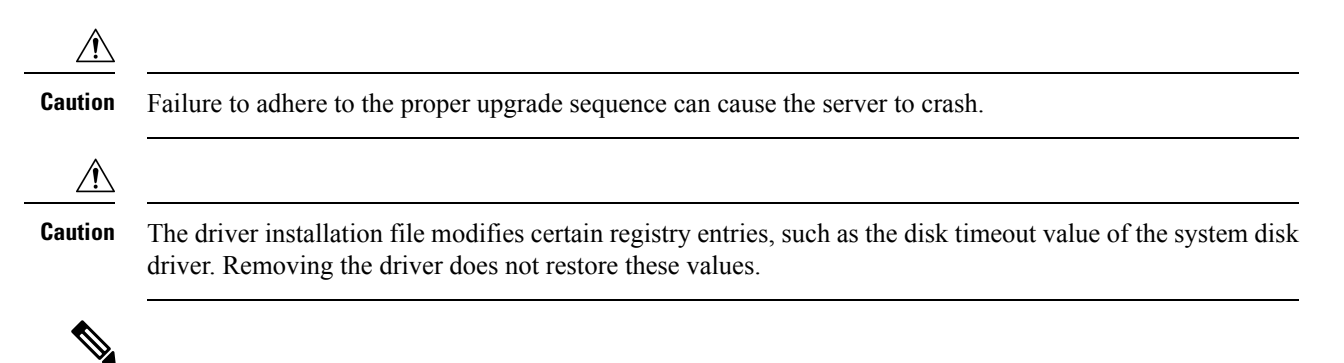

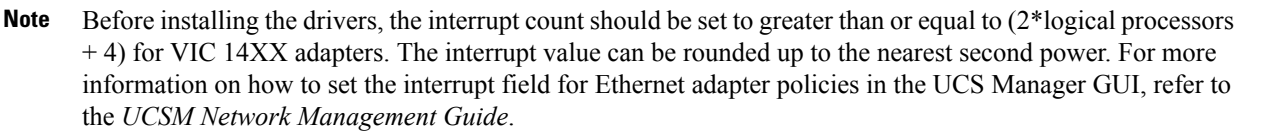

## <span id="page-1-0"></span>**Installing Windows Server 2016/2019 Drivers During OS Install**

If you are installing Windows on aFC or iSCSI LUN, you must install Cisco VIC drivers for Windows during the OS installation. If you do not provide the drivers during the OS installation, the system is not able to detect the LUN.

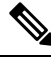

Provide the LUN with single path during Windows OS installation. After the OS is installed, enable MPIO and then add a second path to the boot LUN. **Note**

- **Step 1** Start the Windows installation using the installation DVD or virtual media.
- **Step 2** On the **Where do you want to install Windows** screen, click **Load Driver**.
- **Step 3 Browse** to the driver and click **OK**. The driver appears in the **Select the drive to be installed** window.
- **Step 4** Confirm that the correct driver is displayed on the **Select the drive to be installed** screen and click **Next**.

After the installation, LUN is displayed.

- **Step 5** Un-map the driver ISO and map back the Windows Install ISO and select the LUN where OS has to be installed and click **Next**.
- <span id="page-1-1"></span>**Step 6** Continue with your Windowsinstallation on the LUN orselect the LUN on the **Wheredo you want to install Windows?** screen.

### **Updating Windows Server 2016/2019 Drivers**

Download the respective driver ISO and pick the driver from the ISO. For example, shown below is the path to the Windows Server 2016 release:

• <mounted drive letter>:\Drivers\Windows\Network\Cisco\VIC\W2K16

#### **Step 1** Start the **Device Manager**.

- a) Right-click **My Computer**.
- b) choose **Manage**.
- c) choose **Device Manager**.
- **Step 2** Expand the adapter.
	- For the eNIC driver, expand **Network Adapters**.
	- For the fNIC driver, expand **Storage Controllers**.
- **Step 3** In the **Devices** list, right-click the adapter and choose **Update Driver Software**.

The **Update Driver Software** window opens.

- **Step 4** Select **Browse my computer for driver software**.
- **Step 5** Choose your adapter and click **Next**.
- **Step 6** In the **Install from Disk** window, browse to the driver file and click **OK**.
- **Step 7** If you are updating the drivers for multiple devices, cancel the operating system reboot request until the last device driver update has completed before rebooting.
- **Step 8** Click **OK** in the restart pop up to reboot the server.
- **Step 9** Once the server is rebooted, click **Device Manager** > **Network Adapters** > **Properties**, and ensure that the new driver version is updated.

 $\mathbf I$